# WEST COAST OCEAN DATA PORTAL

Marine Planner Visualization Tool Tour

### Marine Planner Visualization Tool Basics

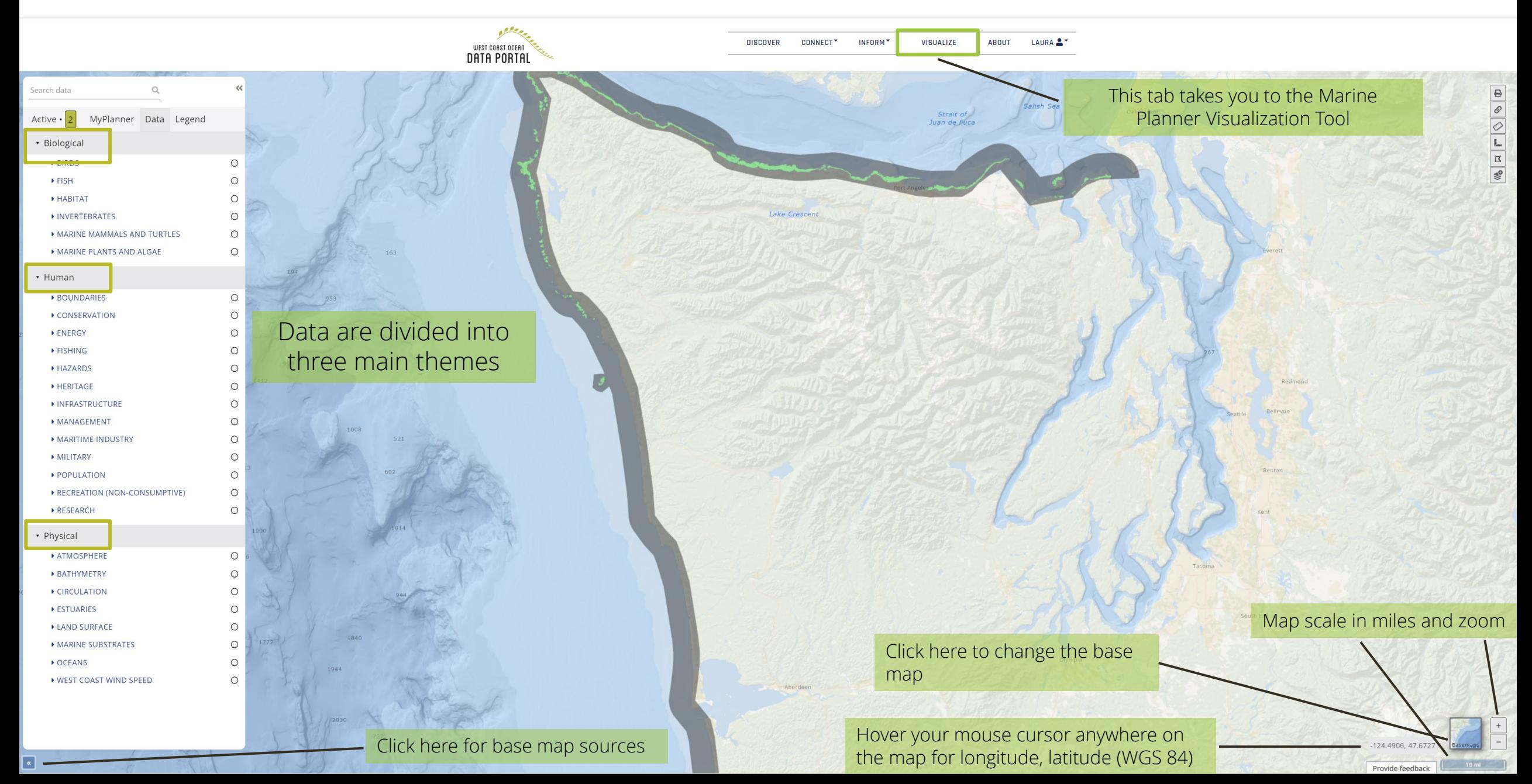

## Marine Planner Visualization Tool Basics

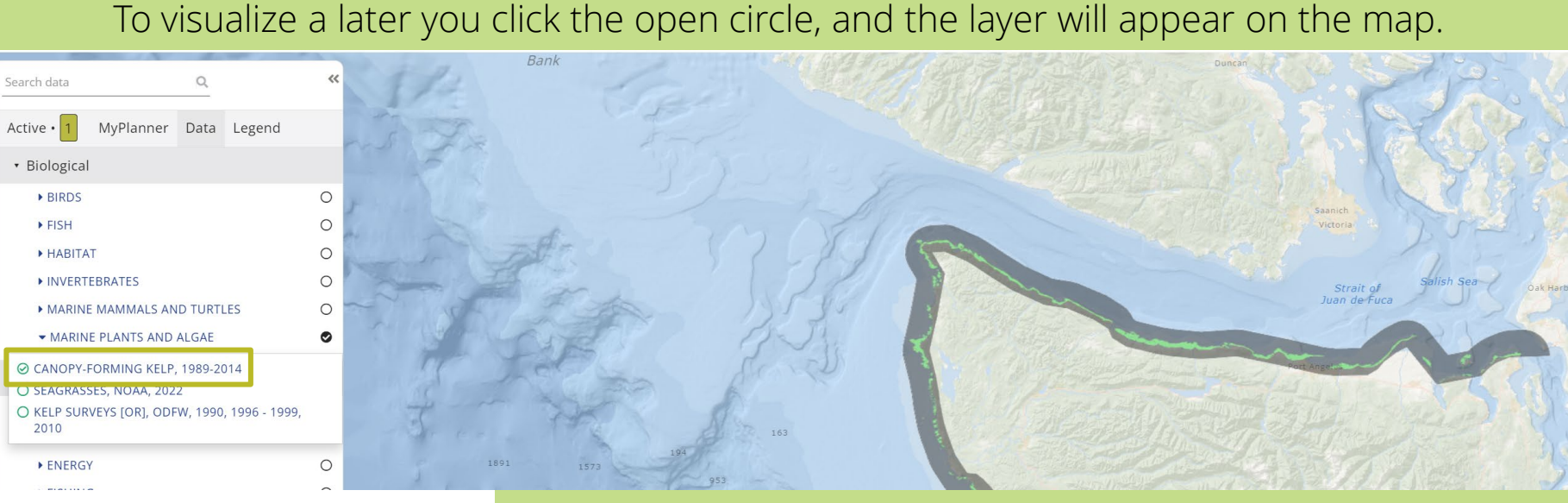

To learn more about the layer, turn the layer on/off, adjust the opacity, or remove the layer, explore the four circular buttons within the "Active" tab.

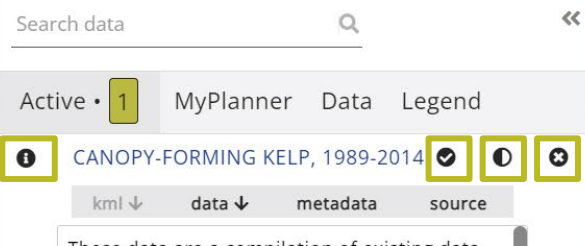

These data are a compilation of existing data sets delineating canopy-forming kelp beds along the coasts of Washington, Oregon, and California. Canopy-forming kelp includes species of the genuses Nereocystis (bull kelp) and Macrocystis (giant kelp) It does not

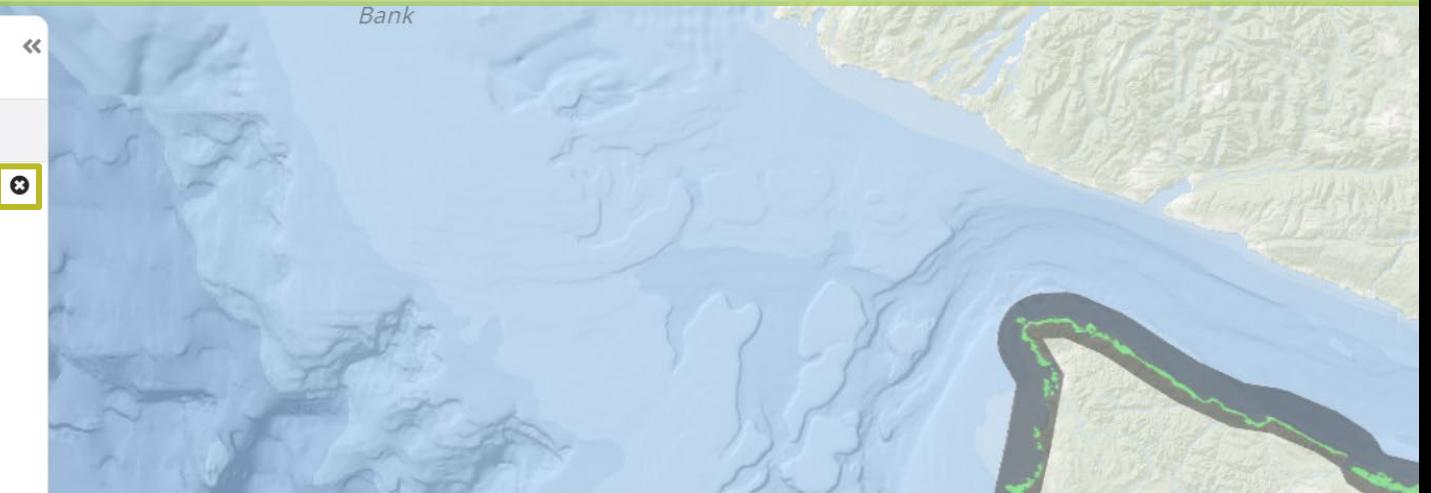

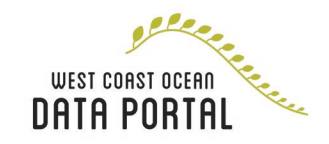

### Using Marine Planner's Special Tools

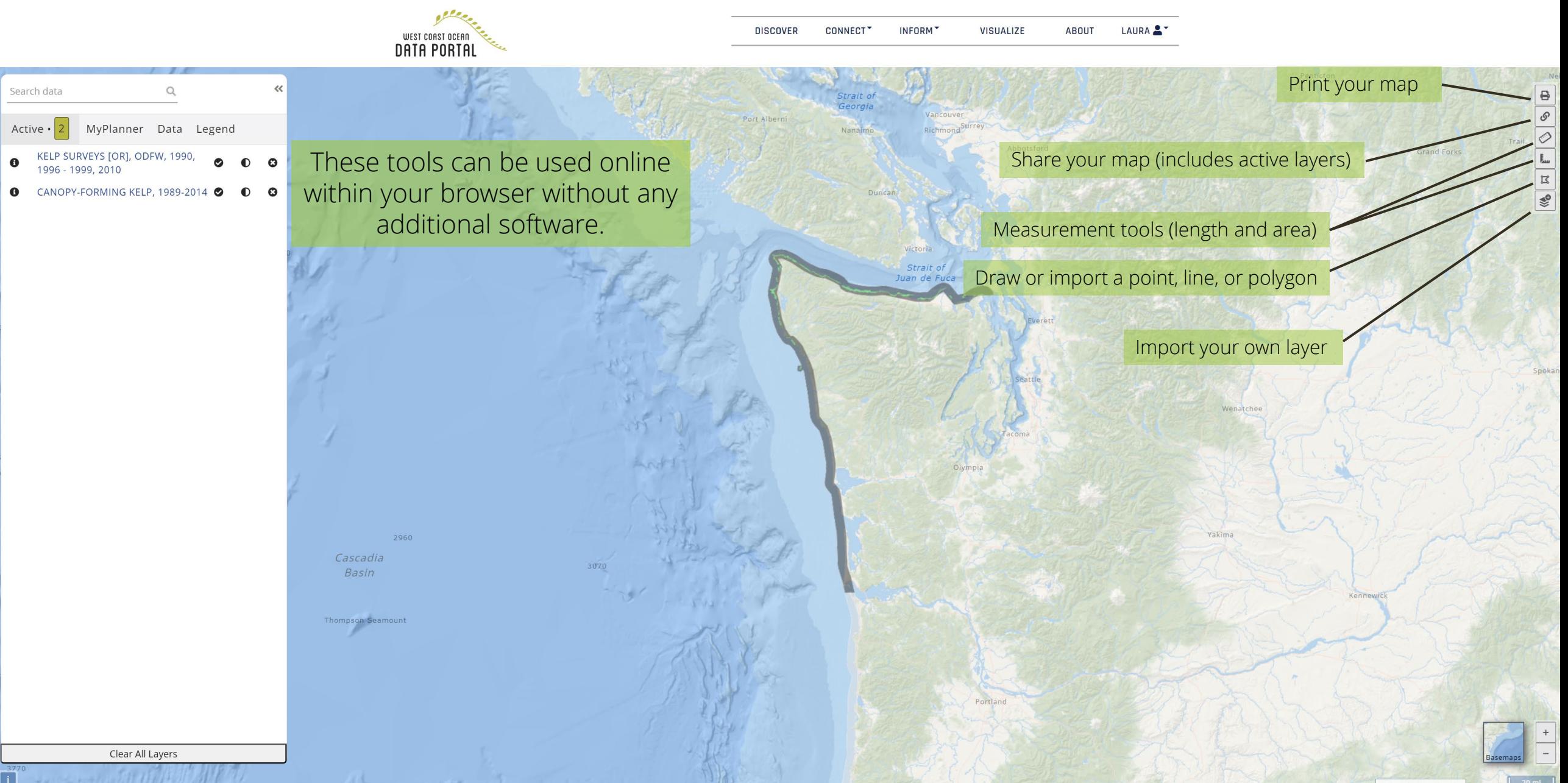

# User-imported Layers

Step 1: There are two options for importing your own layer. You can use the icon on the far upper right or the "+New" button in the "User-Imported Layer" tab within "MyPlanner."

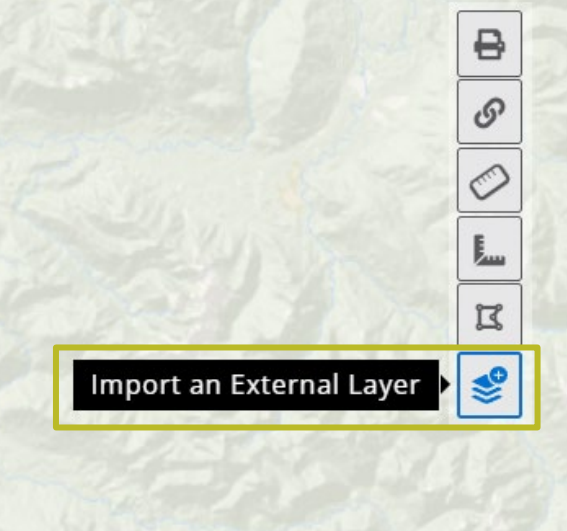

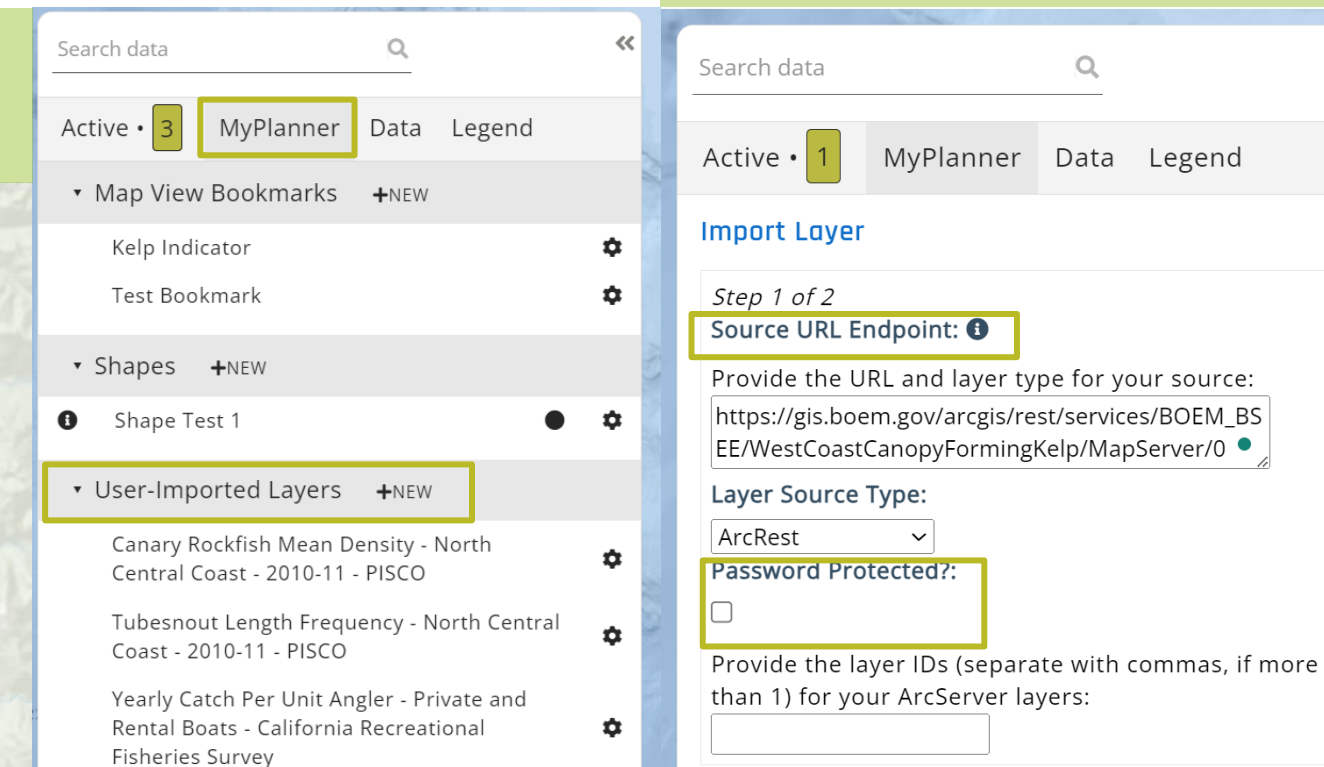

Importing your own layer will not make it available for everyone, it will only be available on your account or if you share it. These layer URLs can also be password protected.

Step two: Your layer must be online to import into the Marine Planner tool. This is the BOEM

Ω

Legend

kelp layer for example.

Step three: Your layer will stay in your "User-importer Layers" tab in your account and can be edited and share from there.

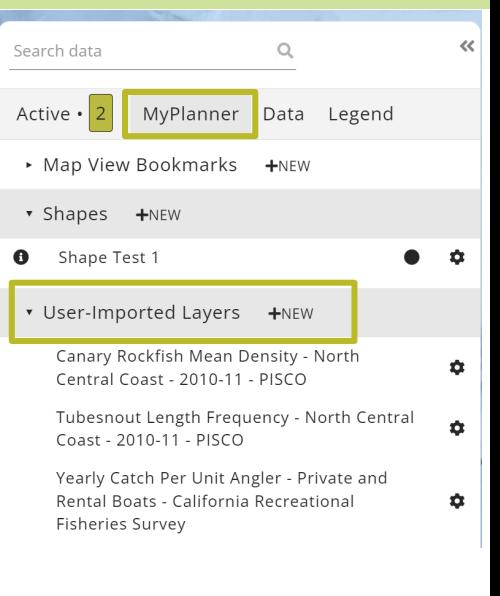

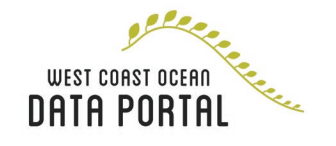